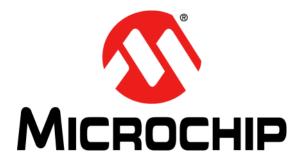

# MGC3030 Woodstar Development Kit User's Guide

© 2014-2015 Microchip Technology Inc.

#### Note the following details of the code protection feature on Microchip devices:

- Microchip products meet the specification contained in their particular Microchip Data Sheet.
- Microchip believes that its family of products is one of the most secure families of its kind on the market today, when used in the intended manner and under normal conditions.
- There are dishonest and possibly illegal methods used to breach the code protection feature. All of these methods, to our knowledge, require using the Microchip products in a manner outside the operating specifications contained in Microchip's Data Sheets. Most likely, the person doing so is engaged in theft of intellectual property.
- Microchip is willing to work with the customer who is concerned about the integrity of their code.
- Neither Microchip nor any other semiconductor manufacturer can guarantee the security of their code. Code protection does not mean that we are guaranteeing the product as "unbreakable."

Code protection is constantly evolving. We at Microchip are committed to continuously improving the code protection features of our products. Attempts to break Microchip's code protection feature may be a violation of the Digital Millennium Copyright Act. If such acts allow unauthorized access to your software or other copyrighted work, you may have a right to sue for relief under that Act.

Information contained in this publication regarding device applications and the like is provided only for your convenience and may be superseded by updates. It is your responsibility to ensure that your application meets with your specifications. MICROCHIP MAKES NO REPRESENTATIONS OR WARRANTIES OF ANY KIND WHETHER EXPRESS OR IMPLIED, WRITTEN OR ORAL, STATUTORY OR OTHERWISE, RELATED TO THE INFORMATION. INCLUDING BUT NOT LIMITED TO ITS CONDITION, QUALITY, PERFORMANCE, MERCHANTABILITY OR FITNESS FOR PURPOSE. Microchip disclaims all liability arising from this information and its use. Use of Microchip devices in life support and/or safety applications is entirely at the buyer's risk, and the buyer agrees to defend, indemnify and hold harmless Microchip from any and all damages, claims, suits, or expenses resulting from such use. No licenses are conveyed, implicitly or otherwise, under any Microchip intellectual property rights.

### QUALITY MANAGEMENT SYSTEM CERTIFIED BY DNV — ISO/TS 16949—

#### Trademarks

The Microchip name and logo, the Microchip logo, dsPIC, FlashFlex, flexPWR, JukeBlox, KEELOQ, KEELOQ logo, Kleer, LANCheck, MediaLB, MOST, MOST logo, MPLAB, OptoLyzer, PIC, PICSTART, PIC<sup>32</sup> logo, RightTouch, SpyNIC, SST, SST Logo, SuperFlash and UNI/O are registered trademarks of Microchip Technology Incorporated in the U.S.A. and other countries.

The Embedded Control Solutions Company and mTouch are registered trademarks of Microchip Technology Incorporated in the U.S.A.

Analog-for-the-Digital Age, BodyCom, chipKIT, chipKIT logo, CodeGuard, dsPICDEM, dsPICDEM.net, ECAN, In-Circuit Serial Programming, ICSP, Inter-Chip Connectivity, KleerNet, KleerNet logo, MiWi, MPASM, MPF, MPLAB Certified logo, MPLIB, MPLINK, MultiTRAK, NetDetach, Omniscient Code Generation, PICDEM, PICDEM.net, PICkit, PICtail, RightTouch logo, REAL ICE, SQI, Serial Quad I/O, Total Endurance, TSHARC, USBCheck, VariSense, ViewSpan, WiperLock, Wireless DNA, and ZENA are trademarks of Microchip Technology Incorporated in the U.S.A. and other countries.

SQTP is a service mark of Microchip Technology Incorporated in the U.S.A.

Silicon Storage Technology is a registered trademark of Microchip Technology Inc. in other countries.

GestIC is a registered trademarks of Microchip Technology Germany II GmbH & Co. KG, a subsidiary of Microchip Technology Inc., in other countries.

All other trademarks mentioned herein are property of their respective companies.

© 2014-2015, Microchip Technology Incorporated, Printed in the U.S.A., All Rights Reserved.

ISBN: 978-1-63276-971-8

Microchip received ISO/TS-16949:2009 certification for its worldwide headquarters, design and wafer fabrication facilities in Chandler and Tempe, Arizona; Gresham, Oregon and design centers in California and India. The Company's quality system processes and procedures are for its PIC® MCUs and dsPIC® DSCs, KEEL00® code hopping devices, Serial EEPROMs, microperipherals, nonvolatile memory and analog products. In addition, Microchip's quality system for the design and mulfacture of development systems is ISO 9001:2000 certified.

#### Object of Declaration: MGC3030 Woodstar Development Kit User's Guide

#### EU Declaration of Conformity

This declaration of conformity is issued by the manufacturer.

The development/evaluation tool is designed to be used for research and development in a laboratory environment. This development/evaluation tool is not intended to be a finished appliance, nor is it intended for incorporation into finished appliances that are made commercially available as single functional units to end users. This development/evaluation tool complies with EU EMC Directive 2004/108/EC and as supported by the European Commission's Guide for the EMC Directive 2004/108/EC (8<sup>th</sup> February 2010).

This development/evaluation tool complies with EU RoHS2 Directive 2011/65/EU.

For information regarding the exclusive, limited warranties applicable to Microchip products, please see Microchip's standard terms and conditions of sale, which are printed on our sales documentation and available at <u>www.microchip.com</u>.

Signed for and on behalf of Microchip Technology Inc. at Chandler, Arizona, USA

Carlson

Derek Carlson VP Development Tools

<u>16-July-2013</u> Date

NOTES:

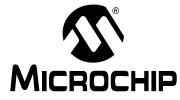

## MGC3030 WOODSTAR DEVELOPMENT KIT USER'S GUIDE

### **Table of Contents**

| Preface                                                       | 7  |
|---------------------------------------------------------------|----|
| Introduction                                                  | 7  |
| Document Layout                                               | 7  |
| Conventions Used in this Guide                                | 8  |
| Warranty Registration                                         | 9  |
| Recommended Reading                                           | 9  |
| The Microchip Web Site                                        | 10 |
| Development Systems Customer Change Notification Service      | 10 |
| Customer Support                                              | 11 |
| Revision History                                              | 11 |
| Chapter 1. Overview                                           |    |
| 1.1 Introduction                                              | 13 |
| 1.2 Woodstar Concept and Deliverables                         | 13 |
| 1.3 Woodstar Development Kit Package Content                  |    |
| 1.4 GestIC <sup>®</sup> Hardware References                   | 15 |
| 1.5 Aurea Software Package                                    | 16 |
| 1.6 MGC3030/3130 Software Development Kit (SDK)               | 16 |
| Chapter 2. Getting Started                                    |    |
| 2.1 Prerequisites                                             | 17 |
| 2.2 Step 1: Development Kit Assembly                          | 17 |
| 2.3 Step 2: Connecting the Woodstar Development Kit to the PC |    |
| 2.4 Step 3: Installing Windows <sup>®</sup> CDC Driver        | 18 |
| 2.5 Step 4: Starting Aurea GUI                                | 18 |
| Chapter 3. Woodstar Boards – Hardware Description             |    |
| 3.1 Overview                                                  |    |
| 3.1.1 I <sup>2</sup> C™ to USB Bridge<br>3.1.2 MGC3030 Unit   |    |
| 3.1.3 95x60 mm Reference Electrode PCB                        |    |
| 3.2 The MGC3030 Unit                                          |    |
| 3.3 95x60 mm Reference Electrode                              |    |
| 3.4 I <sup>2</sup> C™ to USB Bridge                           |    |
| Chapter 4. System Integration Using Woodstar                  |    |
| 4.1 Introduction                                              |    |
| 4.2 Integration Examples                                      |    |
|                                                               |    |

| Chapter 5. Troubleshooting                                |    |
|-----------------------------------------------------------|----|
| 5.1 Power LED Does Not Illuminate                         | 31 |
| 5.2 LED 1 Blinks Fast                                     |    |
| 5.3 Signal Streaming Stops                                | 31 |
| 5.4 Electrode Signals are Zero                            |    |
| 5.5 LED 1 and 2 on I <sup>2</sup> C to USB Bridge are OFF | 32 |
| Appendix A. Schematics                                    |    |
| A.1 Introduction                                          |    |
| A.2 Bill of Materials                                     | 33 |
| A.3 Board Schematics and Layout                           | 35 |
| Appendix B. Sensitivity Profile and Capacitances          |    |
| B.1 Introduction                                          |    |
| B.2 Sensitivity Profiles                                  |    |
| B.3 Electrode Capacities                                  | 40 |
| Appendix C. Driver Installation Manual                    |    |
| C.1 Open Device Manager                                   | 41 |
| C.2 Select Device                                         | 41 |
| C.3 Locate Driver                                         | 42 |
| C.4 Verify Communication                                  |    |
| Appendix D. Glossary                                      |    |
| Worldwide Sales and Service                               | 45 |
|                                                           |    |

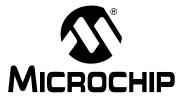

### MGC3030 WOODSTAR DEVELOPMENT KIT USER'S GUIDE

### Preface

### NOTICE TO CUSTOMERS

All documentation becomes dated, and this manual is no exception. Microchip tools and documentation are constantly evolving to meet customer needs, so some actual dialogs and/or tool descriptions may differ from those in this document. Please refer to our web site (www.microchip.com) to obtain the latest documentation available.

Documents are identified with a "DS" number. This number is located on the bottom of each page, in front of the page number. The numbering convention for the DS number is "DSXXXXA", where "XXXXX" is the document number and "A" is the revision level of the document.

For the most up-to-date information on development tools, see the MPLAB<sup>®</sup> IDE online help. Select the Help menu, and then Topics to open a list of available online help files.

#### INTRODUCTION

This chapter contains general information that will be useful to know before using the MGC3030 Woodstar Development Kit. Items discussed in this chapter include:

- Document Layout
- Conventions Used in this Guide
- · Warranty Registration
- Recommended Reading
- The Microchip Web Site
- Development Systems Customer Change Notification Service
- · Customer Support
- Revision History

#### DOCUMENT LAYOUT

This document describes the installation and use of the MGC3030 Woodstar Development Kit. The document is organized as follows:

- Chapter 1. "Overview"
- · Chapter 2. "Getting Started"
- Chapter 3. "Woodstar Boards Hardware Description"
- Chapter 4. "System Integration Using Woodstar"
- Chapter 5. "Troubleshooting"
- Appendix A. "Schematics"
- · Appendix B. "Sensitivity Profile and Capacitances"
- Appendix C. "Driver Installation Manual"
- Appendix D. "Glossary"

#### **CONVENTIONS USED IN THIS GUIDE**

This manual uses the following documentation conventions:

#### **DOCUMENTATION CONVENTIONS**

| Description                                      | Represents                                                                                                   | Examples                                                    |
|--------------------------------------------------|----------------------------------------------------------------------------------------------------|-------------------------------------------------------------|
| Arial font:                                      |                                                                                                    |                                                             |
| Italic characters                                | Referenced books                                                                                             | MPLAB <sup>®</sup> IDE User's Guide                         |
|                                                  | Emphasized text                                                                                              | is the only compiler                                        |
| Initial caps                                     | A window                                                                                                    | the Output window                                           |
|                                                  | A dialog                                                                                                    | the Settings dialog                                         |
|                                                  | A menu selection                                                                                             | select Enable Programmer                                    |
| Quotes                                           | A field name in a window or dialog                                                                           | "Save project before build"                                 |
| Underlined, italic text with right angle bracket | A menu path                                                                                                  | <u>File&gt;Save</u>                                         |
| Bold characters                                  | A dialog button                                                                                              | Click OK                                                    |
|                                                  | A tab                                                                                                    | Click the <b>Power</b> tab                                  |
| N'Rnnnn                                          | A number in verilog format,<br>where N is the total number of<br>digits, R is the radix and n is a<br>digit. | 4'b0010, 2'hF1                                              |
| Text in angle brackets < >                       | A key on the keyboard                                                                                        | Press <enter>, <f1></f1></enter>                            |
| Courier New font:                                |                                                                                                    |                                                             |
| Plain Courier New                                | Sample source code                                                                                           | #define START                                               |
|                                                  | Filenames                                                                                                    | autoexec.bat                                                |
|                                                  | File paths                                                                                                   | c:\mcc18\h                                                  |
|                                                  | Keywords                                                                                                    | _asm, _endasm, static                                       |
|                                                  | Command-line options                                                                                         | -0pa+, -0pa-                                                |
|                                                  | Bit values                                                                                                   | 0, 1                                                        |
|                                                  | Constants                                                                                                    | 0xFF, `A'                                                   |
| Italic Courier New                               | A variable argument                                                                                          | <i>file</i> .o, where <i>file</i> can be any valid filename |
| Square brackets [ ]                              | Optional arguments                                                                                           | mcc18 [options] <i>file</i><br>[options]                    |
| Curly brackets and pipe character: {   }         | Choice of mutually exclusive arguments; an OR selection                                                      | errorlevel {0 1}                                            |
| Ellipses                                         | Replaces repeated text                                                                                       | <pre>var_name [, var_name]</pre>                            |
|                                                  | Represents code supplied by<br>user                                                                          | <pre>void main (void) { }</pre>                             |

#### WARRANTY REGISTRATION

Please complete the enclosed Warranty Registration Card and mail it promptly. Sending in the Warranty Registration Card entitles users to receive new product updates. Interim software releases are available at the Microchip web site.

#### **RECOMMENDED READING**

This user's guide describes how to use the MGC3030 Woodstar Development Kit. Other useful documents are listed below. The following Microchip documents are available and recommended as supplemental reference resources.

- "GestIC<sup>®</sup> Design Guide" (DS40001716). This document describes the MGC3030/MGC3130 system characteristic parameters and the design process. It enables the user to generate a good electrode design and to parameterize the full GestIC<sup>®</sup> system.
- "MGC3030/3130 Gest/C<sup>®</sup> Library Interface Description User's Guide" (DS40001718). This document is the interface description of the MGC3030/MGC3130 GestIC Library. It outlines the function of the Library's message interface, and contains the complete message reference to control and operate the MGC3030/MGC3130 system.
- *"MGC3030/3130 3D Gesture Controller Data Sheet"* (DS40001667). Consult this document for information regarding the MGC3030/MGC3130 3D Tracking and Gesture Controller.
- "Aurea Graphical User Interface User's Guide" (DS40001681). This document describes how to use the Aurea Graphical User Interface.

#### THE MICROCHIP WEB SITE

Microchip provides online support via our web site at www.microchip.com. This web site is used as a means to make files and information easily available to customers. Accessible by using your favorite Internet browser, the web site contains the following information:

- **Product Support** Data sheets and errata, application notes and sample programs, design resources, user's guides and hardware support documents, latest software releases and archived software
- General Technical Support Frequently Asked Questions (FAQs), technical support requests, online discussion groups, Microchip consultant program member listing
- Business of Microchip Product selector and ordering guides, latest Microchip press releases, listing of seminars and events, listings of Microchip sales offices, distributors and factory representatives

#### **DEVELOPMENT SYSTEMS CUSTOMER CHANGE NOTIFICATION SERVICE**

Microchip's customer notification service helps keep customers current on Microchip products. Subscribers will receive e-mail notification whenever there are changes, updates, revisions or errata related to a specified product family or development tool of interest.

To register, access the Microchip web site at www.microchip.com, click on Customer Change Notification and follow the registration instructions.

The Development Systems product group categories are:

- Compilers The latest information on Microchip C compilers, assemblers, linkers and other language tools. These include all MPLAB<sup>®</sup> C compilers; all MPLAB assemblers (including MPASM<sup>™</sup> assembler); all MPLAB linkers (including MPLINK<sup>™</sup> object linker); and all MPLAB librarians (including MPLIB<sup>™</sup> object librarian).
- Emulators The latest information on Microchip in-circuit emulators. This includes the MPLAB REAL ICE<sup>™</sup> and MPLAB ICE 2000 in-circuit emulators.
- In-Circuit Debuggers The latest information on the Microchip in-circuit debuggers. This includes MPLAB ICD 3 in-circuit debuggers and PICkit<sup>™</sup> 3 debug express.
- **MPLAB**<sup>®</sup> **IDE** The latest information on Microchip MPLAB IDE, the Windows<sup>®</sup> Integrated Development Environment for development systems tools. This list is focused on the MPLAB IDE, MPLAB IDE Project Manager, MPLAB Editor and MPLAB SIM simulator, as well as general editing and debugging features.
- Programmers The latest information on Microchip programmers. These include production programmers such as MPLAB REAL ICE in-circuit emulator, MPLAB ICD 3 in-circuit debugger and MPLAB PM3 device programmers. Also included are nonproduction development programmers such as PICSTART<sup>®</sup> Plus and PICkit 2 and 3.

#### **CUSTOMER SUPPORT**

Users of Microchip products can receive assistance through several channels:

- Distributor or Representative
- · Local Sales Office
- Field Application Engineer (FAE)
- Technical Support

Customers should contact their distributor, representative or field application engineer (FAE) for support. Local sales offices are also available to help customers. A listing of sales offices and locations is included in the back of this document.

Technical support is available through the web site at:

http://www.microchip.com/support.

#### **REVISION HISTORY**

#### **Revision A (November, 2014)**

Initial release of the document.

#### **Revision B (January, 2015)**

Updated the Recommended Reading section; Other minor corrections.

NOTES:

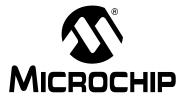

### MGC3030 WOODSTAR DEVELOPMENT KIT USER'S GUIDE

### **Chapter 1. Overview**

#### 1.1 INTRODUCTION

MGC3030 is a product based on Microchip's patented GestIC<sup>®</sup> technology. It is developed as a mixed-signal controller. MGC3030 has one transmit and five very sensitive receive channels that are capable of detecting changes of a transmitted electrical field (E-field) corresponding to capacitive changes in the femtofarad (1 fF =  $10^{-15}$ F) range.

In order to transmit and receive an electrical field, electrodes have to be connected to the transmitting and receiving channels of the MGC3030 controller. The spatial arrangement of the electrodes allows the chip to determine the center of gravity of the electric field distortion, and thus gesture recognition of a user's hand in the detection space.

#### 1.2 WOODSTAR CONCEPT AND DELIVERABLES

The Woodstar Development Kit is designed to support an easy integration of Microchip's MGC3030 3D Gesture Controller into the customer's applications. It provides MGC3030 system setup, related hardware and software references:

- Aurea Software Package with the Aurea Graphical User Interface and GestIC Library
- MGC3030/3130 Software Development Kit (SDK)
- MGC3030/3130 PIC18 Host Reference code

With the help of these tools, the design-in process can be easily performed in five steps:

- 1. Feature Definition
- 2. Electrode Design
- 3. MGC3030 Parameterization
- 4. Host Application Programming
- 5. Verification

Tutorial videos for the design-in process can be found on www.microchip.com/videohmidtutorials.

Woodstar hardware builds a complete MGC3030 reference system consisting of three individual PCBs:

- MGC3030 Unit
- I<sup>2</sup>C<sup>™</sup> to USB Bridge
- Reference Electrode with a 95x60 mm sensitive area

It can be plugged to a PC via a USB cable and used for evaluation of the MGC3030 chip and the GestIC technology. During the customer's design-in process the individual boards can be combined according to the customer's needs.

Three examples are given below:

- Combine the MGC3030 unit and the I<sup>2</sup>C to USB bridge to evaluate customized electrodes
- Use the I<sup>2</sup>C to USB bridge to parameterize and debug the MGC3030 application circuitry in the customer's design
- Combine the MGC3030 unit and electrodes to develop gesture-driven applications for PC-based or embedded software environments

#### 1.3 WOODSTAR DEVELOPMENT KIT PACKAGE CONTENT

The Woodstar Development Kit package content is listed below:

- MGC3030 Module
- I<sup>2</sup>C to USB Bridge Module
- Reference Electrode (95x60 mm sensitive area)
- USB Cable for PC Connection

#### FIGURE 1-1: WOODSTAR DEVELOPMENT KIT

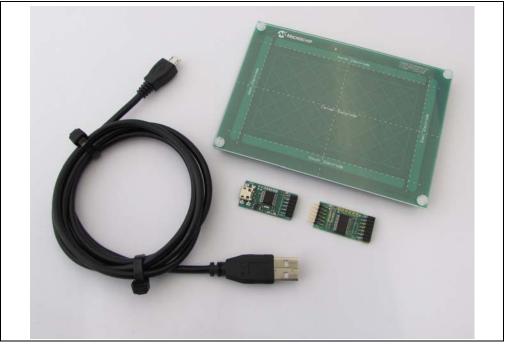

### 1.4 GestIC<sup>®</sup> HARDWARE REFERENCES

The GestIC Hardware References package contains the PCB layouts (Gerber files) for the MGC3030/3130 development kits (Hillstar and Woodstar) and a collection of electrode reference designs fitting both kits. In addition, the package includes designs, parameter files and host code of various demonstrators which represent complete systems for embedded or PC-based applications.

New designs will be added to the package once they are available. The GestIC Hardware Reference package can be downloaded from Microchip's web site via www.microchip.com/gesticresources.

| Module Name                                 | Sensitive<br>Area<br>(mm) | Outline<br>(mm) | PCB<br>Layers | Fit to<br>Hillstar | Fit to<br>Woodstar | Parameter<br>File | Host<br>Code |
|---------------------------------------------|---------------------------|-----------------|---------------|--------------------|--------------------|-------------------|--------------|
| MGC3130 Unit                                | —                         | —               | 2             | V                  | _                  | —                 | _            |
| MGC3030 Unit                                | —                         | —               | 2             | —                  |                    | —                 | _            |
| I <sup>2</sup> C <sup>™</sup> to USB Bridge | —                         | —               | 2             | $\checkmark$       |                    | —                 | (Note 1)     |
| Reference Electrode<br>30x30 2-Layer        | 30x30                     | 49x49           | 2             | $\checkmark$       | V                  | _                 |              |
| Reference Electrode<br>30x30 4-Layer        | 30x30                     | 49x49           | 4             | $\checkmark$       | V                  | $\checkmark$      | _            |
| Reference Electrode<br>50x30 2-Layer        | 50x30                     | 63x47           | 2             | $\checkmark$       | V                  | —                 | _            |
| Reference Electrode<br>80x80 2-Layer        | 80x80                     | 104x104         | 2             | $\checkmark$       | V                  | _                 | _            |
| Reference Electrode<br>95x60 2-Layer        | 95x60                     | 120x85          | 2             | $\checkmark$       | V                  | _                 |              |
| Reference Electrode<br>95x60 4-Layer        | 95x60                     | 120x85          | 4             | $\checkmark$       | V                  | $\checkmark$      | _            |
| Reference Electrode<br>100x50 2-Layer       | 100x50                    | 128x72          | 2             | $\checkmark$       | V                  |                   | _            |
| Reference Electrode<br>100x50 4-Layer       | 100x50                    | 128x72          | 4             | $\checkmark$       | ٦                  | $\checkmark$      | _            |
| Reference Electrode<br>140x90 2-Layer       | 140x90                    | 168x119         | 2             | $\checkmark$       | V                  | —                 | _            |
| Reference Electrode Ring<br>95x60           | 95x60                     | 120x85          | 2             | $\checkmark$       | V                  | $\checkmark$      | _            |
| Reference Electrode Ring<br>128x90          | 112x76                    | 128x90          | 2             | $\checkmark$       | V                  | $\checkmark$      |              |
| GestIC <sup>®</sup> Electrode Prototype Kit | 85x85                     | 100x110         | N/A           | _                  | _                  | —                 |              |
| MGC3130 Sensor Module<br>30x30              | 30x30                     | 49x49           | 4             | _                  | _                  | $\checkmark$      |              |
| MGC3130 Sensor Module<br>95x60              | 95x60                     | 120x85          | 4             | _                  | -                  | $\checkmark$      |              |
| MGC3130 Embedded Demo                       | 42x75                     | 60x150          | 2             | —                  | —                  | $\checkmark$      |              |
| MGC3130 Gesture Port Demo                   | D = 50                    | 63.5x63.5       | 4             | —                  | —                  | $\checkmark$      | —            |

TABLE 1-1:PACKAGE CONTENT (BASED ON V1.0.6)

**Note 1:** Reference code for the PIC18F14K50 on the I<sup>2</sup>C to USB bridge can be found in the PIC18F14K50 Reference Code package on the Microchip web page.

#### 1.5 AUREA SOFTWARE PACKAGE

The Aurea Software Package contains all relevant system software and documentation. The Woodstar Development Kit is supported by Aurea Software Package V1.2 onwards.

The package contains:

- Aurea PC Software
- GestIC Library (firmware) Binary File
- GestIC Parameterization Files
- Windows<sup>®</sup> CDC Driver
- Documentation

The latest Aurea Software Package can be downloaded from Microchip's web site via www.microchip.com/gesticresources.

Please find a collection of GestIC/Aurea tutorial videos at www.microchip.com/videohmidtutorials.

#### 1.6 MGC3030/3130 SOFTWARE DEVELOPMENT KIT (SDK)

The MGC3030/3130 Software Development Kit (SDK) supports the integration of MGC3030 into a software environment. Thus, it includes a C reference code for GestIC API, a precompiled library for Windows operating systems, and a demo application using the GestIC API interface.

Woodstar Development Kit is supported by MGC3030/3130 SDK V1.1 onwards.

The latest SDK can be downloaded from Microchip's web site via www.microchip.com/gesticresources.

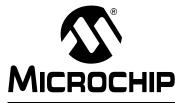

### MGC3030 WOODSTAR DEVELOPMENT KIT USER'S GUIDE

### **Chapter 2. Getting Started**

The Woodstar Development Kit can be used as a stand-alone GestIC system and evaluated in conjunction with the Aurea PC software. This section describes how to get started.

#### 2.1 PREREQUISITES

The following prerequisites have to be fulfilled:

- PC with Windows 7 or Windows 8 operating systems, USB port and minimum screen resolution of 1024x768
- Woodstar Development Kit (MGC3030 unit, I<sup>2</sup>C to USB bridge, 95x60 mm frame electrode)
- Aurea Software Package V1.2 onwards

The Aurea Software Package is available as .zip file. Unzip the file, run setup.exe and install the package to the PC. The folder structure is as shown in Figure 2-1.

| FIGURE 2-1: | FOLDER STRUCTURE                                                                                     |  |
|-------------|----------------------------------------------------------------------------------------------------|--|
|             | <ul> <li>01_Documentation</li> <li>02_Aurea</li> <li>03_GestIC Library</li> <li>04_Driver</li> </ul> |  |

#### 2.2 STEP 1: DEVELOPMENT KIT ASSEMBLY

Connect the electrodes, the MGC3030 unit and the  $I^2C$  to USB bridge as shown in Figure 2-2.

**Note:** Make sure the MGC3030 unit and the I<sup>2</sup>C to USB bridge are already connected before plugging in the USB connection.

### MGC3030 Woodstar Development Kit User's Guide

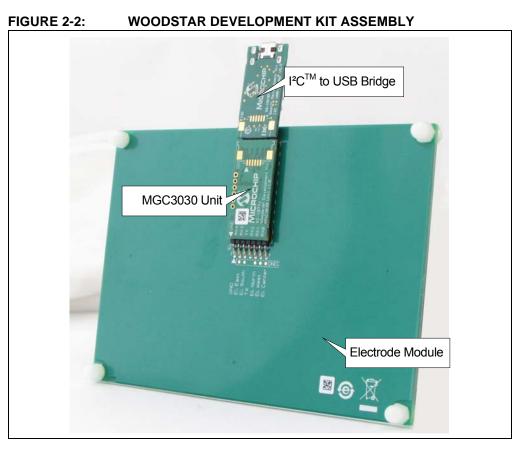

#### 2.3 STEP 2: CONNECTING THE WOODSTAR DEVELOPMENT KIT TO THE PC

Use the supplied USB cable to connect the Woodstar Development Kit to your PC. The power LEDs on both the  $I^2C$  to USB bridge and the MGC3030 unit will illuminate. Furthermore, LED 1 on the  $I^2C$  to USB bridge will flash very fast (~10 Hz). If LED 1 is flashing slow (~1 Hz), the Windows CDC driver is already installed on your PC. Please skip the next step and go to Section 2.5 "Step 4: Starting Aurea GUI".

#### 2.4 STEP 3: INSTALLING WINDOWS<sup>®</sup> CDC DRIVER

The Windows CDC driver can be found in the Aurea Software Package in folder  $04\_Driver$ .

When the Woodstar Development Kit is connected to the PC for the first time, Windows requests the appropriate device driver and guides the user through the installation process. Alternatively, the driver can be installed manually, for example, by using the device manager. An example for Windows 7 is given in **Appendix C. "Driver Installation Manual**".

#### 2.5 STEP 4: STARTING AUREA GUI

Aurea Graphical User Interface, shown in Figure 2-3, is included in the Aurea Software Package in folder 02\_Aurea.

Open  ${\tt Aurea.exe}.$  Aurea automatically detects the connected device and is ready for use.

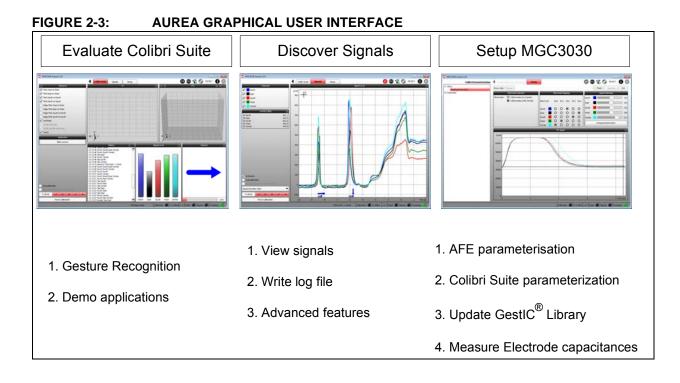

NOTES:

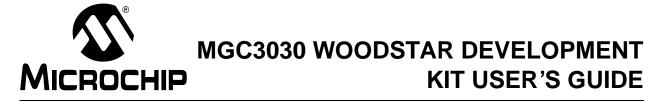

### **Chapter 3. Woodstar Boards – Hardware Description**

#### 3.1 OVERVIEW

The Woodstar key components are listed below and highlighted in Figure 3-1.

#### FIGURE 3-1: WOODSTAR DEVELOPMENT KIT OVERVIEW 11) (10)5 8 6 2 (13 (14) 9 3 I<sup>2</sup>C<sup>™</sup> to USB Bridge MGC3030 Unit Reference Electrode PCB I<sup>2</sup>C<sup>™</sup> to USB Bridge 3.1.1

- 1. PIC18F14K50 USB microcontroller
- 2. USB micro-B connector
- 3. MCP1801T LDO voltage regulator (converts 5V USB to 3.3V board supply)
- 4. Status LEDs (power, communication status)
- 5. Data interface: 6-pin socket for data communication and power supply

#### 3.1.2 MGC3030 Unit

- 6. MGC3030 3D Gesture Controller
- 7. Data interface: 6-pin header for data communication and power supply
- 8. Status LED (power)
- 9. Interface select
- 10. Electrode interface: 7-pin socket
- 11. Gesture Port Header

#### 3.1.3 95x60 mm Reference Electrode PCB

- 12. Receive electrodes
- 13. Acrylic cover glass (120 x 85 x 2 mm)
- 14. Electrode interface: 7-pin header (mounted on backside)

The Gerber data of all Woodstar Development Kit components are included in the GestIC Reference Design package and can be downloaded from Microchip's web site via www.microchip.com/gesticresources.

#### 3.2 THE MGC3030 UNIT

The key element of the MGC3030 unit is Microchip's MGC3030 3D Gesture Controller. The layout print of the unit is shown in Figure 3-2.

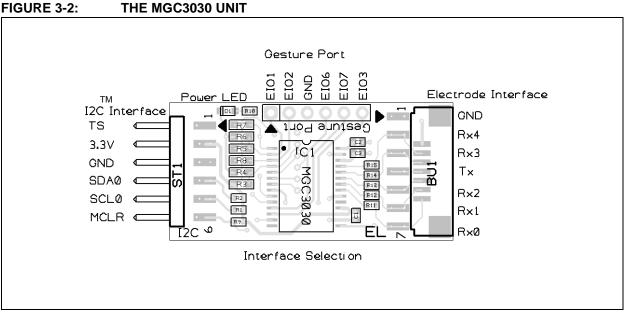

The unit provides a 2 mm 7-pin board-to-board connector (socket) to connect the electrode. The interface includes the following signals: GND, Rx4, Rx3, Tx, Rx2, Rx1, and Rx0. Alternatively, the board-to-board connector can be replaced by a 1 mm Flexible Printed Circuitry (FPC) connector which is prepared as a design option. The five Rx channels of the MGC3030 (Rx0...Rx4) are connected to the receive electrodes via 10 k $\Omega$  resistors in order to suppress irradiated high-frequency signals (R11, R12, R13, R14, and R15). The MGC3030 signal generator is connected via the Tx signal to the transmit electrode. The access to the MGC3030 Gesture Port pins is provided by six pads at the side of the board (EIO1, EIO2, EIO6, EIO7, EIO3, and GND).

The data connection to the Woodstar I<sup>2</sup>C to USB bridge is done by a 2 mm 6-pin board-to-board connector (header). The interface includes the following signals: EIO0, 3.3V, GND, SDA0, SCL0, and MCLR. Alternatively, it is possible to use a 1 mm FPC connector which can be assembled to the bottom side.

The MGC3030 unit acts as an I<sup>2</sup>C slave device. Table 3-1 shows the configuration of the MGC3030 interface selection pins (IS1, IS2), which can be pulled to VDD or to GND via resistors (R3, R4, R5, and R6) to select the I<sup>2</sup>C slave address. The I<sup>2</sup>C device address 0x42 is set as default.

TABLE 3-1: MGC3030 UNIT I<sup>2</sup>C<sup>™</sup> INTERFACE SELECTION

| MGC3030 Interface<br>Selection Pins |     |                                                   |       | Assemb | ly Option |       |
|-------------------------------------|-----|---------------------------------------------------|-------|--------|-----------|-------|
| IS2                                 | IS1 | R3 R4 R5                                          |       | R6     |           |       |
| 0                                   | 0   | I <sup>2</sup> C™0 Slave Address = 0x42 (default) | n.p.  | 10 kΩ  | n.p.      | 10 kΩ |
| 1                                   | 0   | I <sup>2</sup> C™0 Slave Address = 0x43           | 10 kΩ | n.p.   | n.p.      | 10 kΩ |

For schematics, layout and bill of material of the MGC3030 unit, please refer to **Appendix A. "Schematics"**.

#### 3.3 95x60 mm REFERENCE ELECTRODE

The 95x60 mm reference electrode provided with the Woodstar Development Kit consists of one Tx and a set of five Rx electrodes (north, east, south, west, center), which are placed in two different layers. An additional ground layer is placed underneath the Tx electrode to shield the electrode's back from external influences.

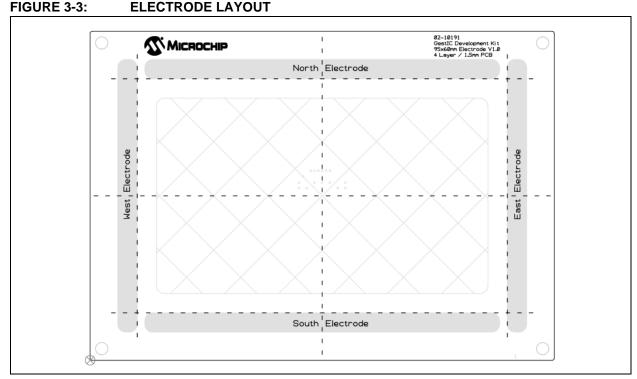

The PCB is connected to the MGC3030 unit by the 2 mm 7-pin board-to-board connector. The interface includes the following signals: GND, Rx4, Rx3, Tx, Rx2, Rx1, and Rx0.

The dimension of the board is  $120 \times 85$  mm; the sensitive area is  $95 \times 60$  mm.

The five Rx electrodes include four frame electrodes and one center electrode, as shown in Figure 3-3. The frame electrodes are named according to their cardinal directions: North, East, South and West. The dimensions of the four Rx frame electrodes define the maximum sensing area. The center electrode is structured (cross-hatched) to get a similar input signal level as the four frame electrodes.

The Tx electrode spans over the complete area underneath the Rx electrodes. It is cross-hatched to reduce the capacitance between Rx and Tx ( $C_{RxTx}$ ). The Tx area underneath the center electrode covers 50% of the copper plane, the area around the center electrode covers only 20%.

The Rx feeding lines are embedded into the Tx electrode in the third layer (refer to Figure 3-4 and Figure 3-5). This supports shielding of the feeding lines. Dimensions are given in Table 3-2.

© 2014-2015 Microchip Technology Inc.

### MGC3030 Woodstar Development Kit User's Guide

#### FIGURE 3-4: ELECTRODE LAYOUT

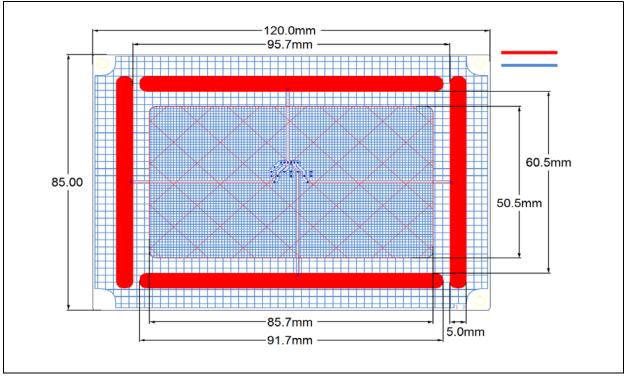

#### TABLE 3-2: WOODSTAR ELECTRODE DIMENSIONS

| Part                                                                                              | Length                      | Width                     | Design                                 |
|---------------------------------------------------------------------------------------------------|-----------------------------|---------------------------|----------------------------------------|
| Horizontal Electrodes (Rx)                                                                        | 91.7 mm                     | 5 mm                      | Solid                                  |
| Vertical Electrodes (Rx)                                                                          | 70.5 mm                     | 5 mm                      | Solid                                  |
| Center Electrode (Rx)                                                                             | 85.7 mm                     | 50.5 mm                   | 3% cross-hatched                       |
| Tx Electrode (refer to Figure 3-4)<br>Part I (under center electrode)<br>Part II (outside Part I) | 120 mm<br>85.7 mm<br>120 mm | 85 mm<br>50.5 mm<br>85 mm | 50% cross-hatched<br>20% cross-hatched |
| Ground Area                                                                                       | 120 mm                      | 85 mm                     | Solid                                  |

The electrode PCB is based on a 4-layer PCB design using FR4 material. Three functional layers are used:

• Layer 1 (Top): Rx electrodes

• Layer 3: Tx electrode and Rx feeding lines

· Layer 4 (Bottom): Ground

Layer 2 is not used.

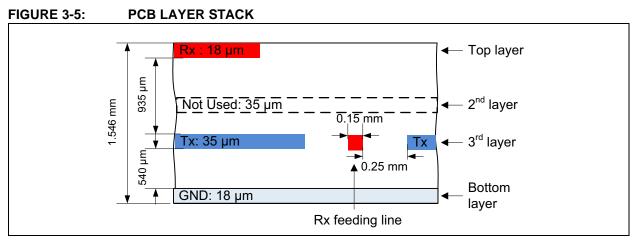

In a target system design the GND layer is not required. It is added for the Woodstar sensing electrode as a shielding layer and shall simulate the presence of static components which are placed in a target device underneath the sensing electrodes.

**Note:** Please refer to the "GestIC<sup>®</sup> Design Guide" for the electrodes equivalent circuitry, capacitances (C<sub>RxTx</sub>, C<sub>RxG</sub>, Tx<sub>RxG</sub>) and their typical values.

#### 3.4 I<sup>2</sup>C TO USB BRIDGE

Connecting the MGC3030 unit to a PC requires an I<sup>2</sup>C to USB bridge. The GestIC bridge works as a composite device class (CDC). It controls the USB transfer towards the host PC and handles the I<sup>2</sup>C communication with the MGC3030 unit. Moreover, it provides 3.3V power supply and the MCLR signal to the MGC3030 unit.

The bridge function is handled by Microchip's PIC18F14K50 USB microcontroller.

The board is equipped with a micro-USB connector (Type B) and a 2 mm 6-pin female board-to-board connector for the  $I^2C$  interface. The interface to the MGC3030 unit includes the following signals: EIO0, 3.3V, GND, SDA0, SCL0, and MCLR. Please refer to Figure 3-6.

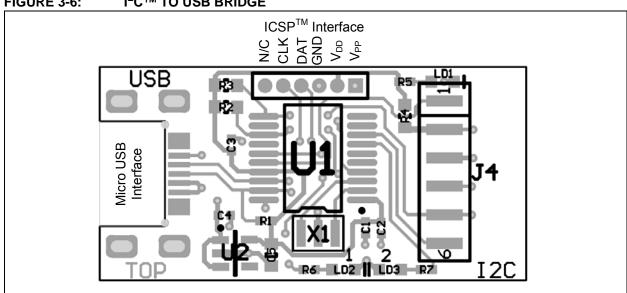

FIGURE 3-6: I<sup>2</sup>C<sup>™</sup> TO USB BRIDGE

The I<sup>2</sup>C to USB bridge is powered via the USB port. Microchip's Low Dropout (LDO) Voltage Regulator MCP1801 is used to transform the 5V USB power to 3.3V required for the PIC18F14K50. By default, 3.3V are also routed to the MGC3030 unit via the I<sup>2</sup>C interface. The 3.3V power supply towards the MGC3030 unit can be cut by removing the 0 $\Omega$  resistor R7.

The LEDs indicate the following:

- Power signals that the  $I^2C$  to USB bridge is powered (3.3V)
- LED1 blinks fast (~10 Hz) indicates that there is no USB connection established
- LED1 blinks slow (~1 Hz) indicates that the USB connection is established
- LED 2 is ON when there is data on the I<sup>2</sup>C bus
- LED 2 is OFF when there is no data on the I<sup>2</sup>C bus

The communication between bridge and the MGC3030 unit is accomplished via a 2-wire  $I^2C$  compatible serial port. Please refer to Figure 3-7.

In addition, the Woodstar Development Kit integrates an open-drain transfer status line (TS) and the MGC3030 MCLR signal, according to the MGC3030 reference circuitry. TS is connected to the RC0 pin of the PIC18F14K50 and MCLR to RC6.

For a detailed description of the I<sup>2</sup>C interface refer to the *"MGC3030/3130 3D Gesture Controller Data Sheet"* (DS40001667).

The default I<sup>2</sup>C address of the bridge is set to 0x42 but it can also be switched to 0x43 by changing the firmware running on the PIC18F14K50.

**Note:** To update the PIC18F14K50 firmware, please refer to the MGC3030/3130 PIC18F14K50 Host Reference Code, available on Microchip's web site via www.microchip.com/gesticresources.

#### FIGURE 3-7: I<sup>2</sup>C<sup>™</sup> AND USB DATA INTERFACE

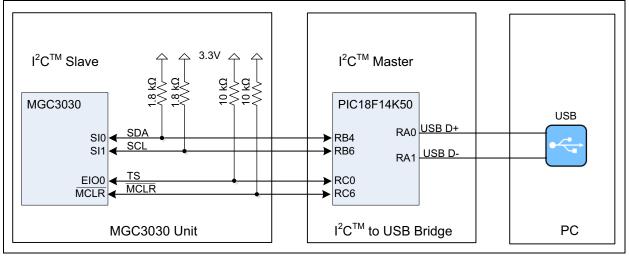

For schematics, layout and bill of material of the I<sup>2</sup>C to USB bridge, please refer to **Appendix A. "Schematics**".

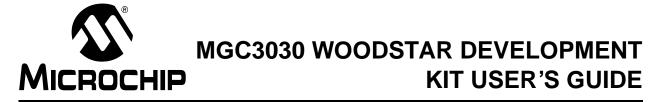

### **Chapter 4. System Integration Using Woodstar**

#### 4.1 INTRODUCTION

The Woodstar Development Kit is designed to support an easy integration of Microchip's MGC3030 3D Gesture Controller into the customer's applications.

The three Woodstar PCBs can be plugged to a PC via a USB cable and used for evaluation of the MGC3030 chip and the GestIC technology.

During the customer's design-in process the individual boards can be combined according to the customer's needs.

Three examples are given below:

- Combine MGC3030 unit and I<sup>2</sup>C to USB bridge to evaluate customized electrodes
- Use I<sup>2</sup>C to USB bridge to parameterize and debug the MGC3030 application circuitry in the customer's design (in-circuit)
- Combine MGC3030 unit and electrodes to develop gesture-driven applications for PC-based or embedded software environments

For in-circuit parameterization and debugging it is mandatory to control the MGC3030 unit via Aurea Control Software. For that purpose, the customer's application should provide an appropriate hardware or software interface.

#### 4.2 INTEGRATION EXAMPLES

The following figures show typical hardware circuits for the integration of MGC3030 into a customer's application.

Figure 4-1 and Figure 4-2 show the control via  $I^2C$  and an external PC. The Woodstar  $I^2C$  to USB bridge acts as an  $I^2C$  master. The application processor  $I^2C$  should be:

- Switched OFF  $I^2C$  lines configured as high Z (refer to Figure 4-1)
- · Switched to Slave or Listen mode
- Disconnected through an external switch (refer to Figure 4-2)

As an alternative, it is also possible to establish a USB connection between the application processor and a PC without using an  $I^2C$  to USB bridge. Please refer to Figure 4-3.

### MGC3030 Woodstar Development Kit User's Guide

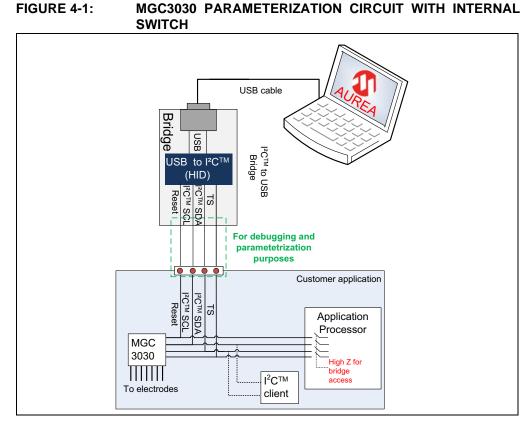

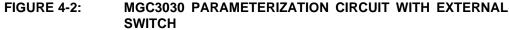

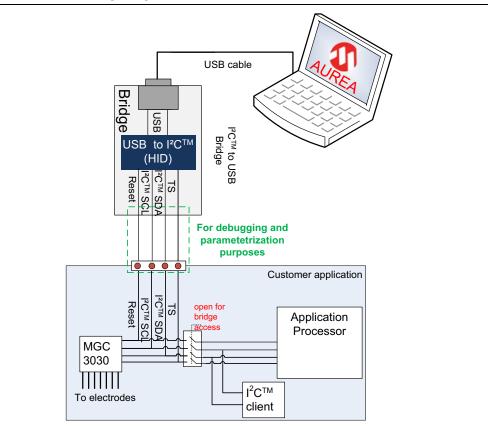

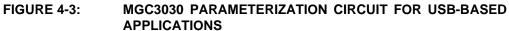

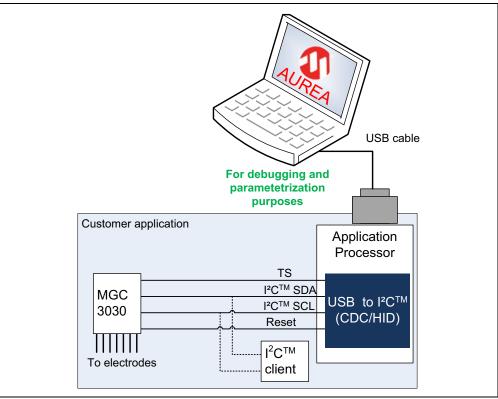

| TABLE 4-1: | MGC3030 PARAMETERIZATION CIRCUITS COMPARISON |
|------------|----------------------------------------------|
|            |                                              |

| Parameterization Circuit | Advantages                                                                | Drawbacks                                                    |
|--------------------------|---------------------------------------------------------------------------|--------------------------------------------------------------|
| With Internal Switch     | Easy approach                                                             | Processor pins need to be switchable to high Z               |
|                          | Low hardware efforts                                                      | No other clients can be<br>controlled during Aurea<br>access |
| With External Switch     | Communication to other I <sup>2</sup> C™ clients not interrupted          | Additional hardware switch                                   |
| USB-Based Applications   | No hardware efforts                                                       | Additional software efforts                                  |
|                          | Works if other I <sup>2</sup> C <sup>™</sup> clients connected to the bus |                                                              |

NOTES:

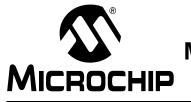

### MGC3030 WOODSTAR DEVELOPMENT KIT USER'S GUIDE

### **Chapter 5. Troubleshooting**

#### 5.1 POWER LED DOES NOT ILLUMINATE

If the power LED does not illuminate, it is likely that the board is not powered. *Possible solutions:* 

- · Check the board is connected to your PC's USB port.
- Change the USB cable or use a different USB port on your PC.
- Check if the PC is switched on.

#### 5.2 LED 1 BLINKS FAST

When LED 1 blinks fast (~10 Hz), the USB connection is not established towards the PC.

Possible solutions:

- Make sure the Windows CDC driver is installed (refer to Appendix C. "Driver Installation Manual").
- Make sure the MGC3030 unit and the I<sup>2</sup>C to USB bridge are already connected before plugging in the USB connection (refer to Section 2.2 "Step 1: Development Kit Assembly").
- Reconnect the board by unplugging the USB connection and plugging it in again.

#### 5.3 SIGNAL STREAMING STOPS

Signal stream in Aurea GUI stops when there is no approach towards the sensing area. This behavior is intended. When using the Aurea GUI, the Wake-up on Approach feature is automatically enabled.

Possible solutions:

Disable the Wake-up on Approach feature in the Real-Time Control bar of Aurea by unchecking the Approach Detection/Power Saving check box for continuous signal streaming.

#### 5.4 ELECTRODE SIGNALS ARE ZERO

Signal matching parameters have been mismatched and accidentally stored into the Flash.

Possible solutions:

- Perform "Autoparameterization" in the AFE Parameterization of the **Aurea Setup** tab. Make sure there is no hand approach towards the electrodes during the autoparamterization process.
- Restore the default Signal Matching parameters by re-flashing the original MGC3030 GestIC Library file.

### 5.5 LED 1 AND 2 ON I<sup>2</sup>C TO USB BRIDGE ARE OFF

When LED 1 and LED 2 on the I<sup>2</sup>C to USB bridge are OFF but the power LED is ON, the PIC18F14K50 is in Bootloader Update mode and therefore not operating code. The PIC18F14K50 will start in Bootloader Update mode in case the MGC3030 unit is not connected to the I<sup>2</sup>C to USB bridge.

Possible solutions:

• Please disconnect the I<sup>2</sup>C to USB bridge from the USB. Connect the MGC3030 unit and the I<sup>2</sup>C to USB bridge first and then plug in the USB connection.

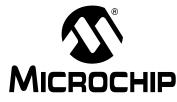

### MGC3030 WOODSTAR DEVELOPMENT KIT USER'S GUIDE

### **Appendix A. Schematics**

#### A.1 INTRODUCTION

This appendix contains the MGC3030 Woodstar Development Kit schematic and bill of materials.

#### A.2 BILL OF MATERIALS

#### TABLE A-1: I<sup>2</sup>C<sup>™</sup> TO USB BRIDGE BILL OF MATERIALS

| Qty. | Description                                                     | Name       |
|------|-----------------------------------------------------------------|------------|
| 1    | Connector, Micro USB 5-pin Type B, SMD                          | BU1        |
| 1    | Connector, 2 mm socket 6-pin, SMD                               | BU2        |
| 1    | Capacitor, 100 nF, 10%, X7R, SMD 0402                           | C1         |
| 3    | Capacitor, 1 µF, 10%, X5R, 10 V, SMD 0402                       | C2, C3, C5 |
| 1    | Capacitor, 10 µF, 20%, X5R, 6.3 V, SMD 0603                     | C4         |
| 3    | LED, 571 nm, green clear, 0603 SMD                              | D1, D2, D3 |
| 1    | IC, MCP1801T LDO, Voltage Regulator, 3.3V, 150 mA, 5-Pin SOT-23 | IC1        |
| 1    | IC, PIC18F14K50 USB Flash Microcontroller, 20-Pin SSOP          | IC2        |
| 3    | Resistor, 1 kΩ, 1%, 1/16W, SMD 0402                             | R3, R4, R6 |
| 1    | Resistor, 150 kΩ, 1%, 1/16W, SMD 0402                           | R5         |
| 1    | Resistor, 0 kΩ, 1%, 1/16W, SMD 0603                             | R7         |
| 1    | Crystal, 12 MHz, 33 pF, SMD                                     | XTAL1      |

#### TABLE A-2: I<sup>2</sup>C<sup>™</sup> TO USB BRIDGE MOUNTING OPTION

| Qty. | Description                    | Name |
|------|--------------------------------|------|
| 1    | Connector, 1 mm FPC 6-pin, SMD | ST1  |

| Qty. | Description                                    | Name                           |
|------|------------------------------------------------|--------------------------------|
| 1    | Connector, 2mm socket 7pin, SMD                | BU1                            |
| 1    | Connector, 2mm header 6pin, SMD                | ST1                            |
| 1    | Capacitor, 100nF, 10%, X7R, SMD 0402           | C1                             |
| 2    | Capacitor, 4.7µF, 20%, X5R, 6.3V, SMD 0402     | C2, C3                         |
| 1    | LED, 571nm green clear, 0603 SMD               | D1                             |
| 1    | IC, MGC3030 3D Gesture Controller, 28 Pin SSOP | IC1                            |
| 2    | Resistor, 1.8kΩ, 1%, 1/16W, SMD 0402           | R1, R2                         |
| 3    | Resistor, 10kΩ, 1%, 1/16W, SMD 0603            | R4, R6, R7                     |
| 6    | Resistor, 10kΩ, 1%, 1/16W, SMD 0402            | R9, R11, R12,<br>R13, R14, R15 |
| 1    | Resistor, 1kΩ, 1%, 1/16W, SMD 0402             | R10                            |

#### TABLE A-3: MGC3030 UNIT BILL OF MATERIALS

#### TABLE A-4: MGC3030 UNIT MOUNTING OPTION

| Qty. | Description                    | Name |
|------|--------------------------------|------|
| 1    | Connector, 1 mm FPC 6-pin, SMD | ST3  |

#### TABLE A-5: REFERENCE ELECTRODE BILL OF MATERIALS

| ( | Qty. | Description                        | Name |
|---|------|------------------------------------|------|
|   | 1    | Connector, 1 mm FPC 6-pin, SMD ST2 |      |

#### A.3 BOARD SCHEMATICS AND LAYOUT

#### FIGURE A-1: MGC3030 UNIT SCHEMATIC

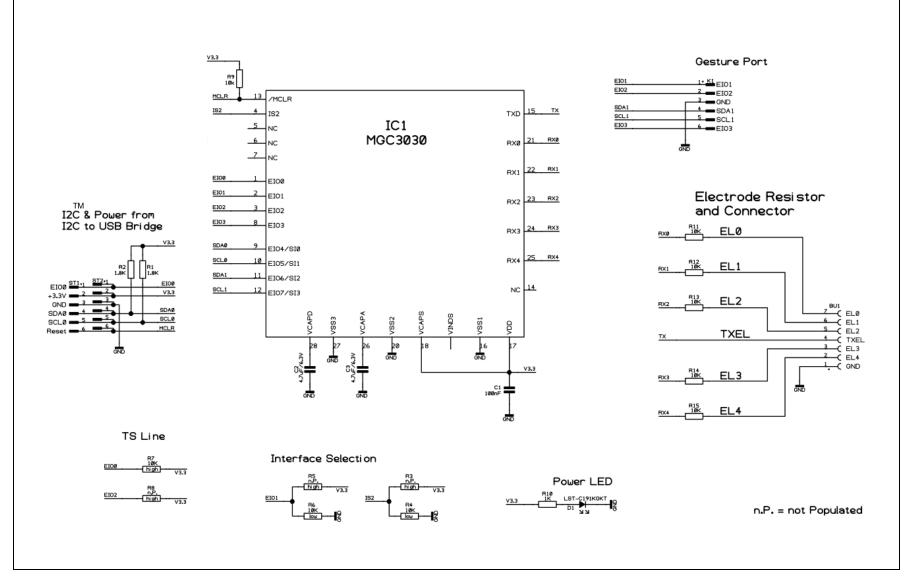

Schematics

### MGC3030 Woodstar Development Kit User's Guide

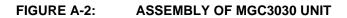

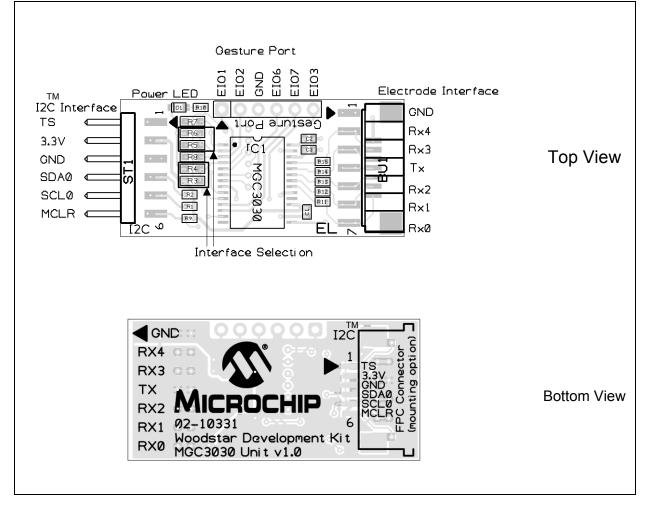

#### FIGURE A-3: I<sup>2</sup>C<sup>™</sup> TO USB BRIDGE SCHEMATIC

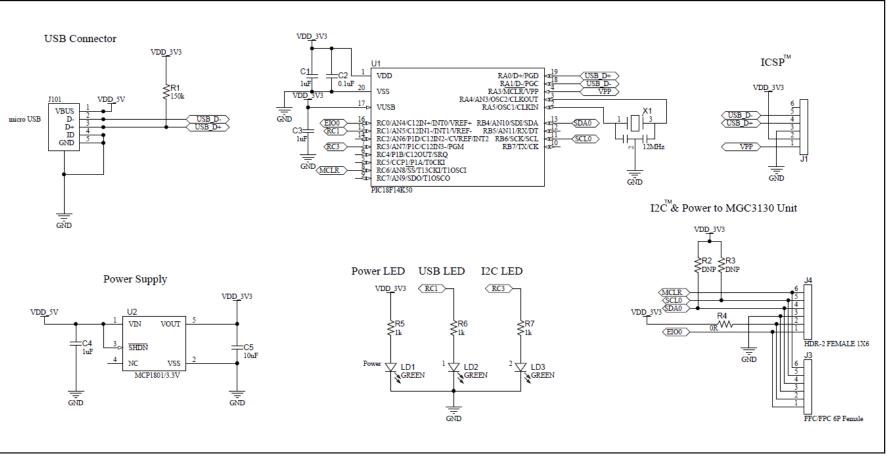

### MGC3030 Woodstar Development Kit User's Guide

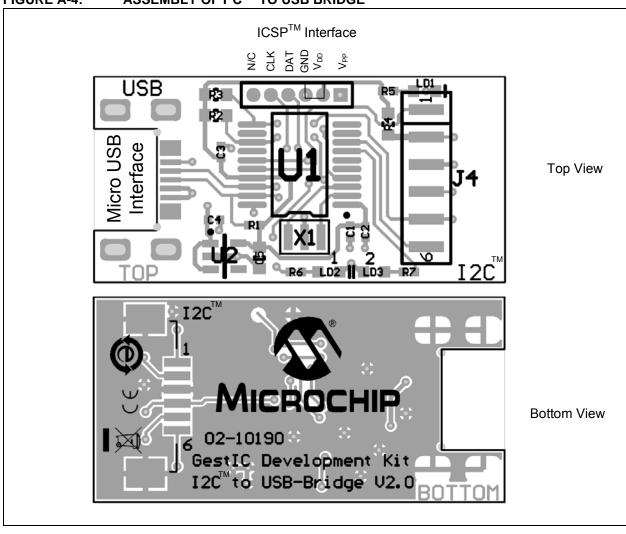

#### FIGURE A-4: ASSEMBLY OF I<sup>2</sup>C<sup>™</sup> TO USB BRIDGE

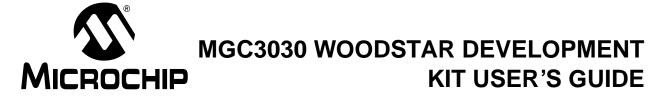

### **Appendix B. Sensitivity Profile and Capacitances**

#### **B.1** INTRODUCTION

This appendix contains the sensitivity profile and the electrode capacitances of the Woodstar Development Kit hardware.

The measurement procedure of both the sensitivity profile and the electrode capacitances are outlined in " $Gest/C^{\mathbb{R}}$  Design Guide" (DS40001716).

#### **B.2 SENSITIVITY PROFILES**

The sensitivity profiles were conducted using a 40x40x70 mm artificial hand at a constant height of 30 mm above the electrode's surface.

FIGURE B-1: SENSITIVITY PROFILE FROM WEST TO EAST

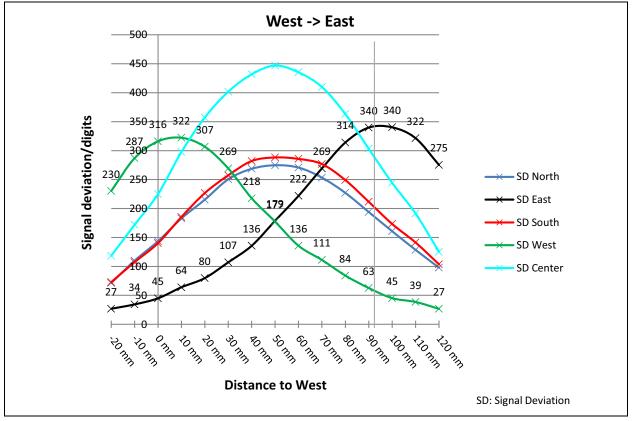

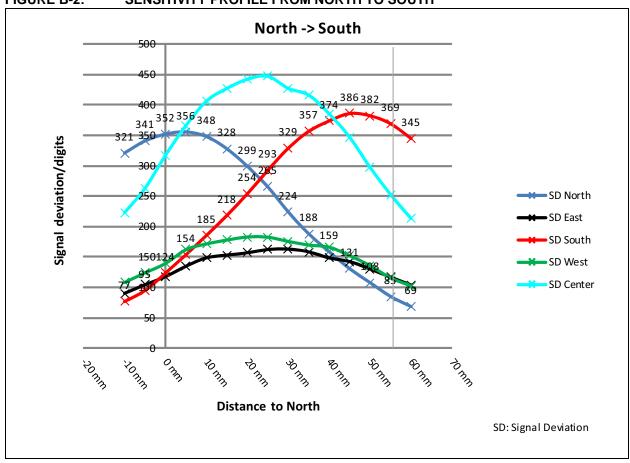

#### FIGURE B-2: SENSITIVITY PROFILE FROM NORTH TO SOUTH

#### **B.3 ELECTRODE CAPACITIES**

The capacitances between the Rx electrodes and GND ( $C_{RxG}$ ) do not include the 5 pF input capacitance of the MGC3030 Rx input buffer ( $C_{Buf}$ ).

| Channel | CRXG | CRXTX |
|---------|------|-------|
| North   | 9 pF | 20 pF |
| East    | 9 pF | 18 pF |
| South   | 9 pF | 20 pF |
| West    | 8 pF | 18 pF |
| Center  | 7 pF | 65 pF |

TABLE B-1: GestIC<sup>®</sup> ELECTRODE CAPACITIES<sup>(1)</sup>

**Note 1:** C<sub>TxG</sub> = 590 pF

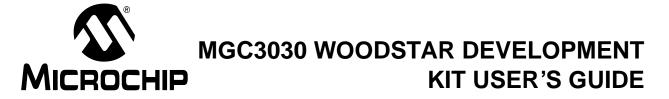

### **Appendix C. Driver Installation Manual**

This section lists the steps to be taken in order to manually install the Windows CDC Driver on the PC.

#### C.1 OPEN DEVICE MANAGER

While the Woodstar Development Board is connected to the PC press **Start**, right-click on **Computers** and select **Manage**. This will bring up the Computer Management window shown in Figure C-1. On the left sidebar select **Device Manage**.

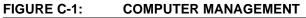

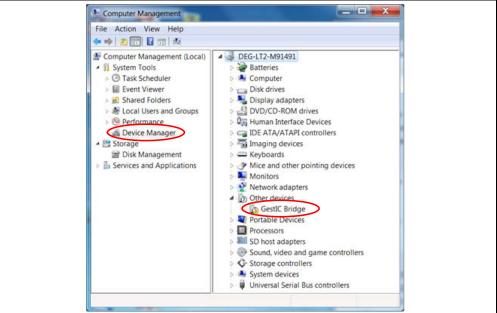

#### C.2 SELECT DEVICE

- 1. Right Click on GestIC Bridge and select Update Driver Software.
- 2. Select Search Method
- 3. The window shown in Figure C-2 will open. Choose **Browse my Computer** for driver software.

### MGC3030 Woodstar Development Kit User's Guide

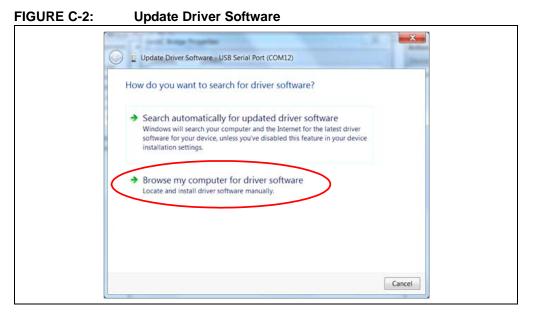

#### C.3 LOCATE DRIVER

- 1. Click **Browse** and navigate to the driver files on your local drive (refer to Figure C-3).
- 2. Press **Next** and the driver will be installed.

#### FIGURE C-3: Browse for Driver Software

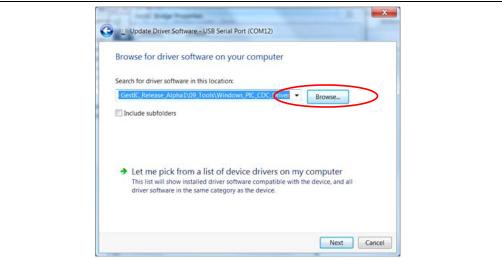

#### C.4 VERIFY COMMUNICATION

The driver is properly installed and the communication between the PC and the Woodstar Development Board is successfully established when LED 1 and LED 2 blink alternatively.

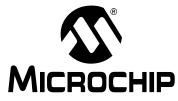

## MGC3030 WOODSTAR DEVELOPMENT **KIT USER'S GUIDE**

### **Appendix D. Glossary**

| Term                           | Definition                                                                                                    |  |  |
|--------------------------------|----------------------------------------------------------------------------------------------------|--|--|
| AFE                            | Analog Front End                                                                                                    |  |  |
| Application Host               | PC or embedded controller which controls the MGC3030                                                                                  |  |  |
| Aurea                          | MGC3030/3130 PC control software with graphical user interface                                                                        |  |  |
| Colibri Suite                  | Embedded DSP suite within the GestIC <sup>®</sup> Library                                                                             |  |  |
| Deep Sleep                     | MGC3030/3130 Power-Saving mode                                                                                                    |  |  |
| E-field                        | Electrical field                                                                                                    |  |  |
| Frame Electrodes               | Rectangular set of four electrodes for E-field sensing                                                                                |  |  |
| GestIC <sup>®</sup> Technology | Microchip's patented technology providing 3D free-space gesture recognition utilizing the principles of electrical near-field sensing |  |  |
| GestIC <sup>®</sup> Library    | Includes the implementation of MGC3030/3130 features and is delivered as a binary file preprogrammed on the MGC3030                   |  |  |
| Gesture Recognition            | Microchip's stochastic HMM classifier to automatically detect and classify hand movement patterns                                     |  |  |
| Gesture Set                    | A set of provided hand movement patterns                                                                                              |  |  |
| HMM                            | Hidden Markov Model                                                                                                    |  |  |
| MGC3130                        | Single-Zone 3D Gesture and Motion Tracking Controller                                                                                 |  |  |
| MGC3030                        | Single-Zone 3D Gesture Sensing Controller                                                                                             |  |  |
| Position Tracking              | GestIC <sup>®</sup> technology feature                                                                                                |  |  |
| Self Wake-up                   | MGC3030/3130 Power-Saving mode                                                                                                    |  |  |
| Sensing Area                   | Area enclosed by the four frame electrodes                                                                                            |  |  |
| Sensing Space                  | Space above sensing area                                                                                                    |  |  |
| Signal Deviation               | Term for the delta of the sensor signal on approach of the hand versus non-approach                                                   |  |  |
| SPU                            | Signal Processing Unit                                                                                                    |  |  |
| Approach Detection             | GestIC <sup>®</sup> technology feature: Power-Saving mode of the MGC3030/3130 with approach detection                                 |  |  |

NOTES:

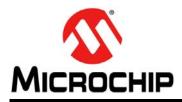

### **Worldwide Sales and Service**

#### AMERICAS

Corporate Office 2355 West Chandler Blvd. Chandler, AZ 85224-6199 Tel: 480-792-7200 Fax: 480-792-7277 Technical Support: http://www.microchip.com/ support

Web Address: www.microchip.com

Atlanta Duluth, GA Tel: 678-957-9614 Fax: 678-957-1455

Austin, TX Tel: 512-257-3370

Boston Westborough, MA Tel: 774-760-0087 Fax: 774-760-0088

Chicago Itasca, IL Tel: 630-285-0071 Fax: 630-285-0075

**Cleveland** Independence, OH Tel: 216-447-0464 Fax: 216-447-0643

Dallas Addison, TX Tel: 972-818-7423 Fax: 972-818-2924

**Detroit** Novi, MI Tel: 248-848-4000

Houston, TX Tel: 281-894-5983

Indianapolis Noblesville, IN Tel: 317-773-8323 Fax: 317-773-5453

Los Angeles Mission Viejo, CA Tel: 949-462-9523 Fax: 949-462-9608

New York, NY Tel: 631-435-6000

San Jose, CA Tel: 408-735-9110

**Canada - Toronto** Tel: 905-673-0699 Fax: 905-673-6509

#### ASIA/PACIFIC

Asia Pacific Office Suites 3707-14, 37th Floor Tower 6, The Gateway Harbour City, Kowloon Hong Kong Tel: 852-2943-5100 Fax: 852-2401-3431

Australia - Sydney Tel: 61-2-9868-6733 Fax: 61-2-9868-6755

**China - Beijing** Tel: 86-10-8569-7000 Fax: 86-10-8528-2104

**China - Chengdu** Tel: 86-28-8665-5511 Fax: 86-28-8665-7889

China - Chongqing Tel: 86-23-8980-9588 Fax: 86-23-8980-9500

**China - Hangzhou** Tel: 86-571-8792-8115 Fax: 86-571-8792-8116

China - Hong Kong SAR Tel: 852-2943-5100

Fax: 852-2401-3431

China - Nanjing Tel: 86-25-8473-2460 Fax: 86-25-8473-2470

China - Qingdao Tel: 86-532-8502-7355 Fax: 86-532-8502-7205

**China - Shanghai** Tel: 86-21-5407-5533 Fax: 86-21-5407-5066

China - Shenyang Tel: 86-24-2334-2829 Fax: 86-24-2334-2393

**China - Shenzhen** Tel: 86-755-8864-2200 Fax: 86-755-8203-1760

**China - Wuhan** Tel: 86-27-5980-5300 Fax: 86-27-5980-5118

**China - Xian** Tel: 86-29-8833-7252 Fax: 86-29-8833-7256

**China - Xiamen** Tel: 86-592-2388138 Fax: 86-592-2388130

**China - Zhuhai** Tel: 86-756-3210040 Fax: 86-756-3210049

#### ASIA/PACIFIC

India - Bangalore Tel: 91-80-3090-4444 Fax: 91-80-3090-4123

**India - New Delhi** Tel: 91-11-4160-8631 Fax: 91-11-4160-8632

India - Pune Tel: 91-20-3019-1500

**Japan - Osaka** Tel: 81-6-6152-7160 Fax: 81-6-6152-9310

**Japan - Tokyo** Tel: 81-3-6880- 3770 Fax: 81-3-6880-3771

**Korea - Daegu** Tel: 82-53-744-4301 Fax: 82-53-744-4302

Korea - Seoul Tel: 82-2-554-7200 Fax: 82-2-558-5932 or 82-2-558-5934

Malaysia - Kuala Lumpur Tel: 60-3-6201-9857 Fax: 60-3-6201-9859

**Malaysia - Penang** Tel: 60-4-227-8870 Fax: 60-4-227-4068

Philippines - Manila Tel: 63-2-634-9065 Fax: 63-2-634-9069

**Singapore** Tel: 65-6334-8870 Fax: 65-6334-8850

**Taiwan - Hsin Chu** Tel: 886-3-5778-366 Fax: 886-3-5770-955

Taiwan - Kaohsiung Tel: 886-7-213-7830

**Taiwan - Taipei** Tel: 886-2-2508-8600 Fax: 886-2-2508-0102

Thailand - Bangkok Tel: 66-2-694-1351 Fax: 66-2-694-1350

#### EUROPE

Austria - Wels Tel: 43-7242-2244-39 Fax: 43-7242-2244-393 Denmark - Copenhagen Tel: 45-4450-2828 Fax: 45-4485-2829

France - Paris Tel: 33-1-69-53-63-20 Fax: 33-1-69-30-90-79

Germany - Dusseldorf Tel: 49-2129-3766400

**Germany - Munich** Tel: 49-89-627-144-0 Fax: 49-89-627-144-44

Germany - Pforzheim Tel: 49-7231-424750

**Italy - Milan** Tel: 39-0331-742611 Fax: 39-0331-466781

Italy - Venice Tel: 39-049-7625286

Netherlands - Drunen Tel: 31-416-690399 Fax: 31-416-690340

Poland - Warsaw Tel: 48-22-3325737

**Spain - Madrid** Tel: 34-91-708-08-90 Fax: 34-91-708-08-91

Sweden - Stockholm Tel: 46-8-5090-4654

**UK - Wokingham** Tel: 44-118-921-5800 Fax: 44-118-921-5820

03/25/14

### **Mouser Electronics**

Authorized Distributor

Click to View Pricing, Inventory, Delivery & Lifecycle Information:

Microchip: DM160226